## Creating a New E-mail Account in Outlook 2007

This guide will help you set up a new e-mail account with the proper server settings in Outlook 2007.

**Step 1**. Navigate to your **Account Settings:**

- Open **Outlook 2007**
- Click the **Tools** drop-down menu and select **Account Settings**
- Click the **E-mail** tab, then click **New**

**Step 2**. The Add New E-mail Account window will open:

• At the bottom, click on **Manually configure server settings or additional server types**

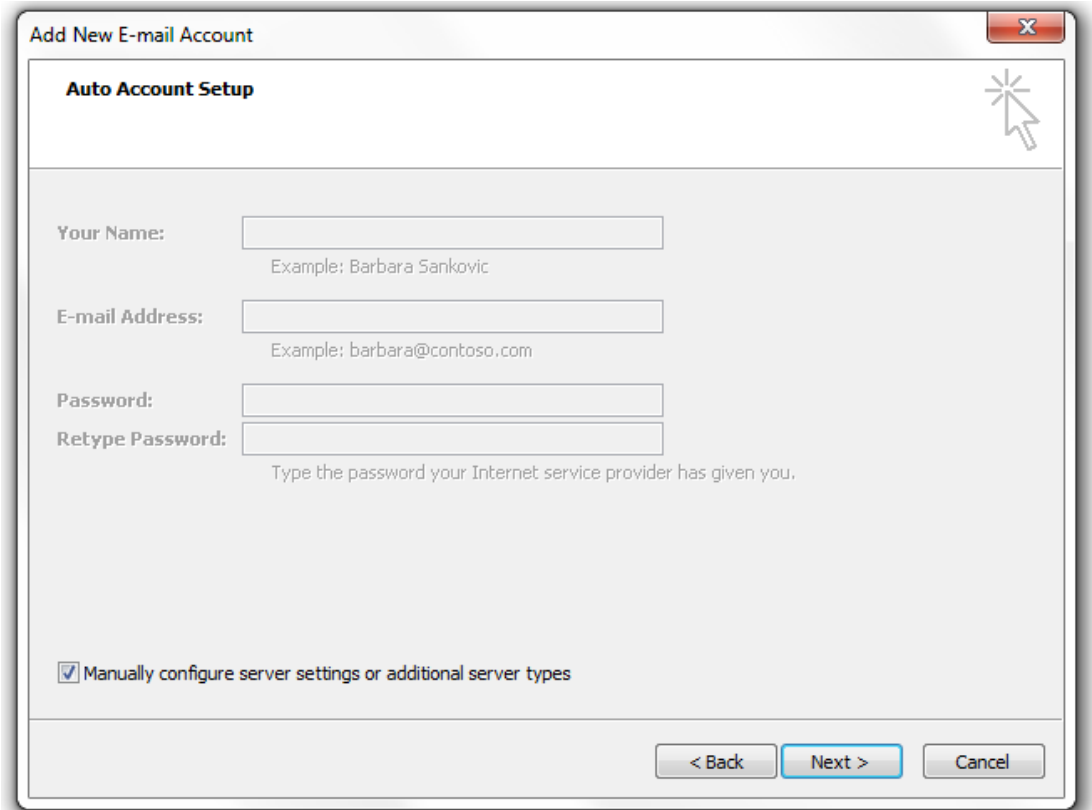

**Step 3**. The Add New E-mail Account window will change and require you to **Choose Service**

- Select **Internet E-mail**
- Click Next >

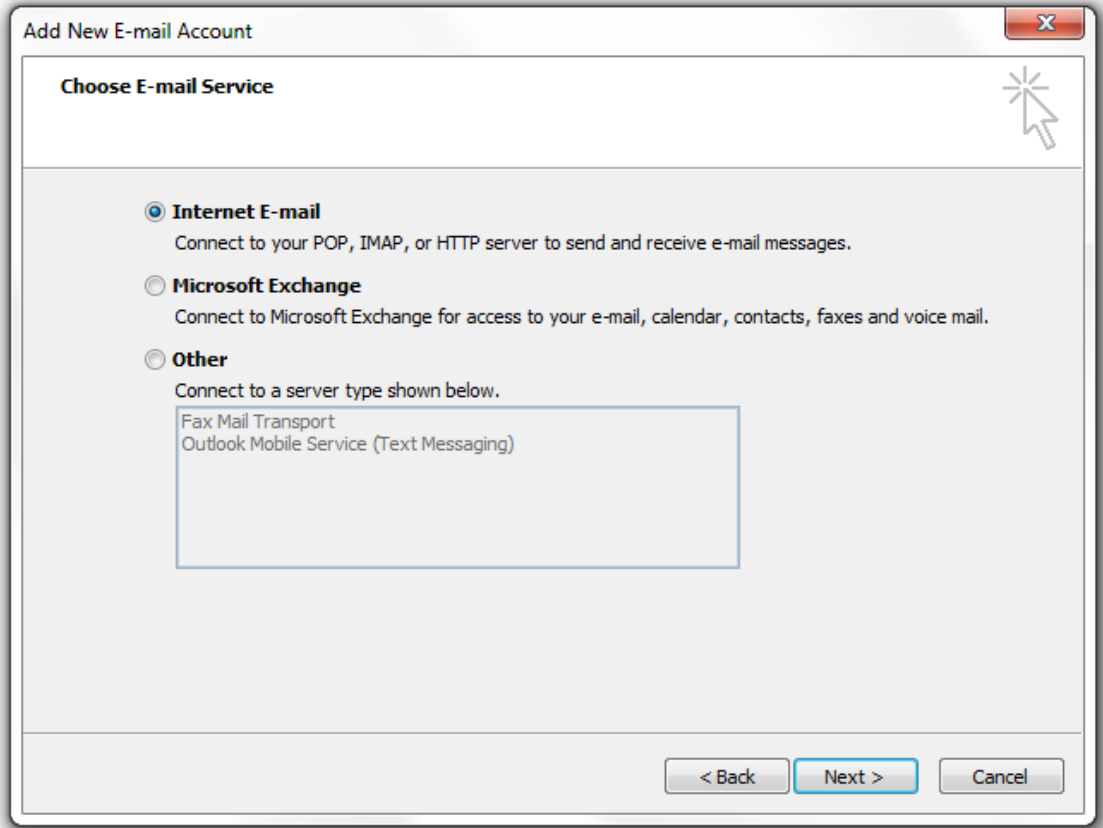

## **Step 4.** Enter your **Internet E-mail Settings**

- Make sure your Name, E-mail Address and Password are correctly entered
- Click the **Account Type** drop-down and select **IMAP**
- In the **Incoming mail serve**r field enter: **mail.lusfiber.net**
- In the **Outgoing mail server (SMTP)** field enter: **smtp.lusfiber.net**
- Enter your full e-mail address as your **User Name**
- Click More Settings…

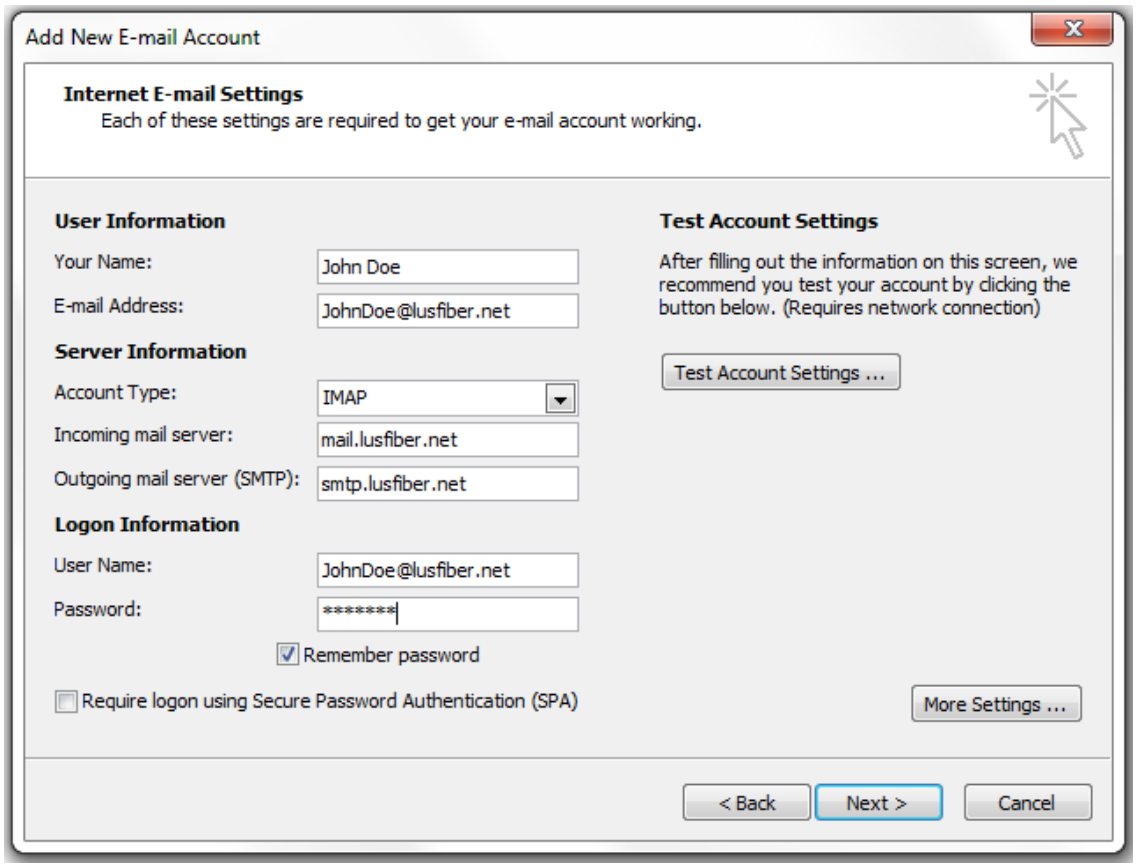

**Step 5.** Setting up your Advanced Account Settings:

- Click the **Outgoing Server** tab
- Make sure that the box for **My outgoing server (SMTP) requires authentication** is checked
- The field < **Use same settings as my incoming mail server** > should be selected

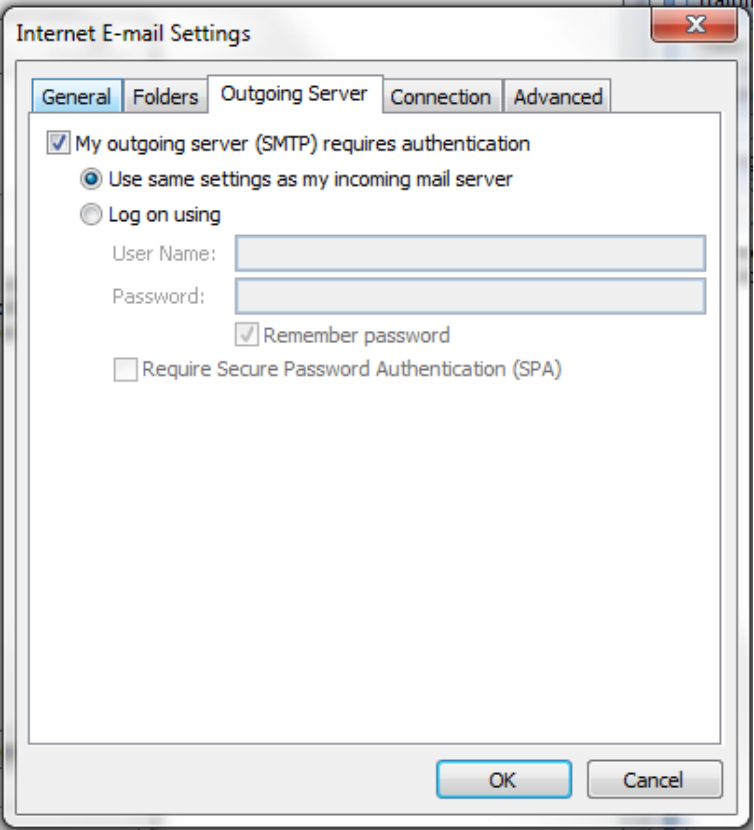

- Click the **Advanced** tab
- Find the **Incoming Server (IMAP)** drop-down list and select **SSL**
- Find the **Outgoing server (SMTP)** drop-down list and select **SSL**
- Find the **Outgoing server (SMTP)** field and enter **465** (you may need to change the number in this field)
- In the **Incoming mail** field, make sure that **993** is entered for IMAP
- Click OK you will be returned to the previous window
- Now simply click Next >

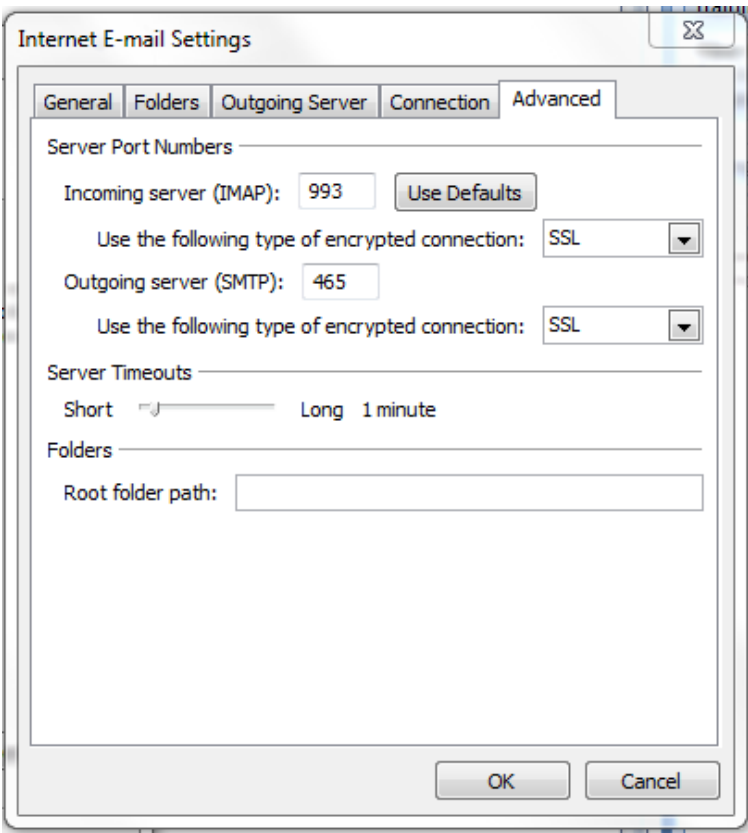

**Step 6.** The Test Account Settings window will appear and process the test automatically.

If you experience an error, double-check all steps for accuracy, make sure your Internet connection is active, and try again.

Once your account settings are confirmed by the system, you're finished!

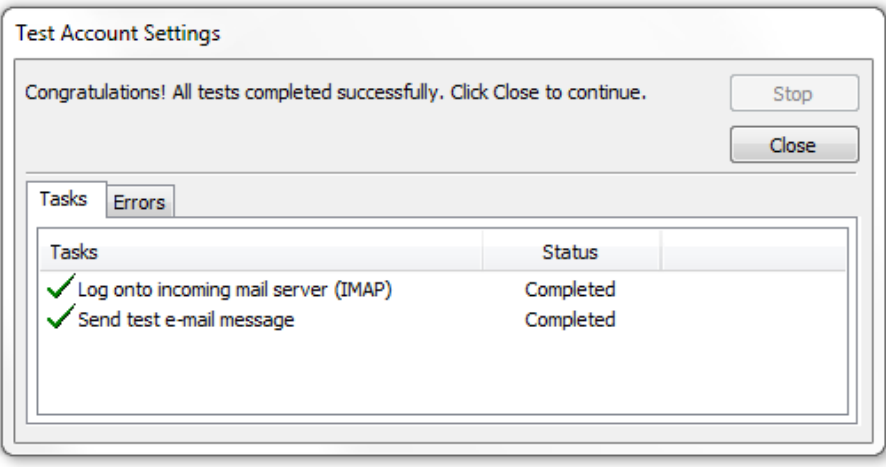